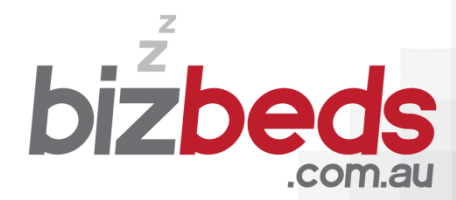

**WHERE BUSINESS STAYS FOR LESS** 

# **User Guide**

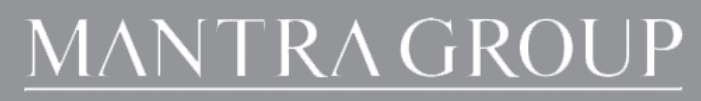

 $\begin{tabular}{|c|c|} \hline \multicolumn{3}{|c|}{\textbf{APPER}}\\ \hline \multicolumn{3}{|c|}{\textbf{APPER}}\\ \hline \multicolumn{3}{|c|}{\textbf{APPER}}\\ \hline \multicolumn{3}{|c|}{\textbf{APPER}}\\ \hline \multicolumn{3}{|c|}{\textbf{APPER}}\\ \hline \multicolumn{3}{|c|}{\textbf{APPER}}\\ \hline \multicolumn{3}{|c|}{\textbf{APPER}}\\ \hline \multicolumn{3}{|c|}{\textbf{APPER}}\\ \hline \multicolumn{3}{|c|}{\textbf{APPER}}\\ \hline \multicolumn{3}{$ 

Mantra BreakFre

# **Checking availability and booking process**

When you receive your username and password you are now ready to start booking your BizBeds rates.

1. To check availability and make a reservation on BizBeds, follow the link below to be directed to the BizBeds home page.

#### [www.bizbeds.com.au](http://www.bizbeds.com.au/)

2. Once you are re-directed to the BizBeds home page, select the "Login" button.

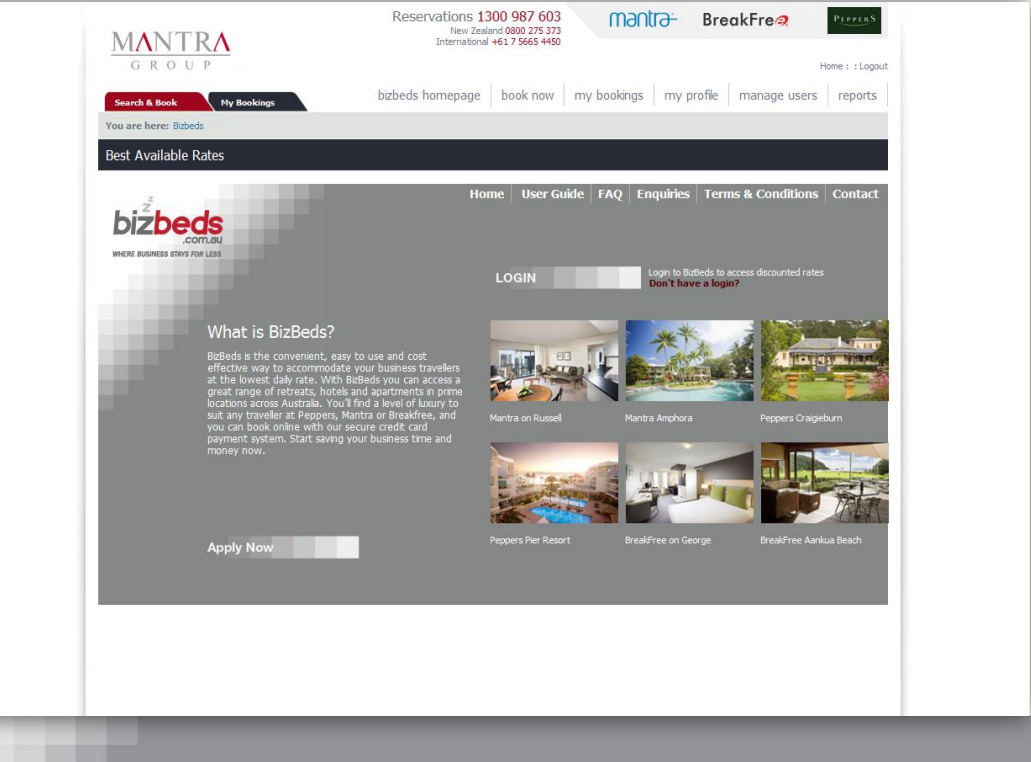

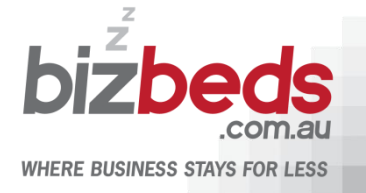

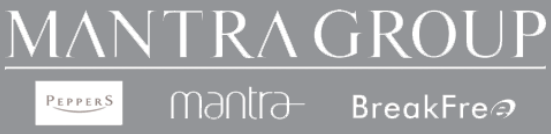

3. You will be re-directed to the login page, login by using the username and password provided to you. If you are experiencing difficulties with your login contact bizbeds@mantragroup.com.au

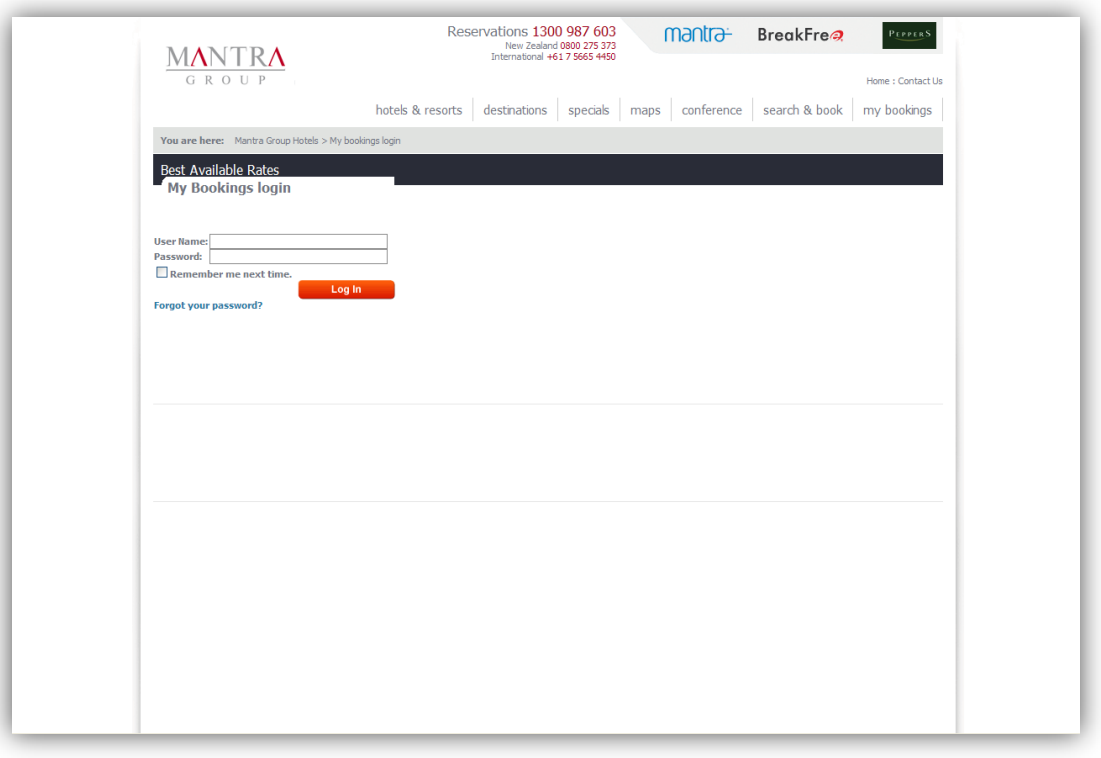

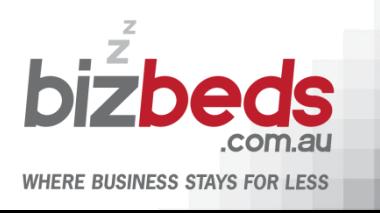

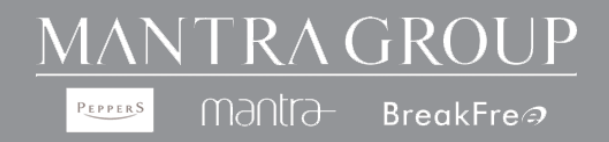

4. Once logged in, search by destination or property by using the drop down selection box and enter the dates of travel. Select "Search" button.

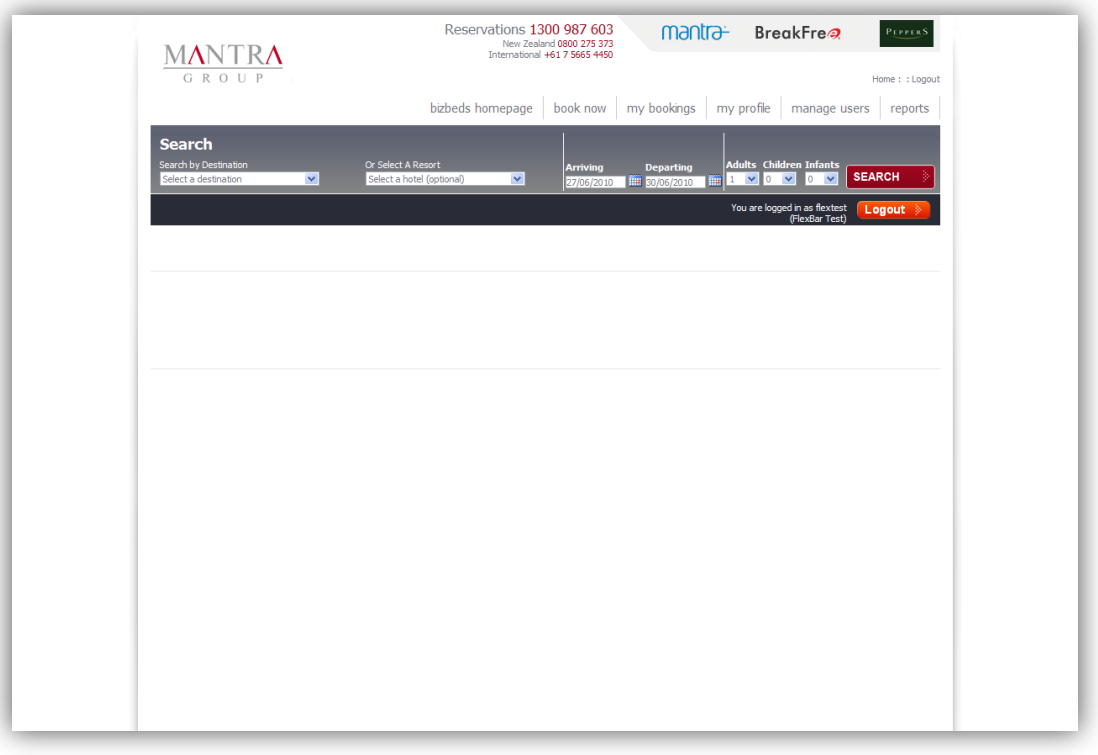

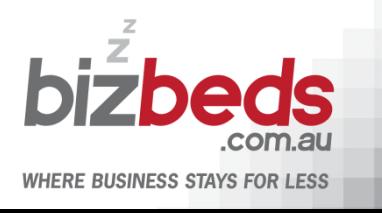

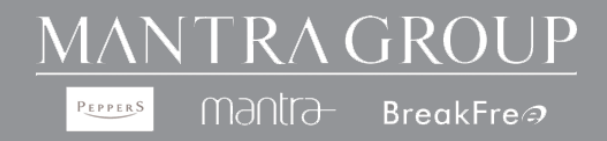

5. Search by destination to view a list of properties available or search by property direct. Select the "Next" button for the desired property.

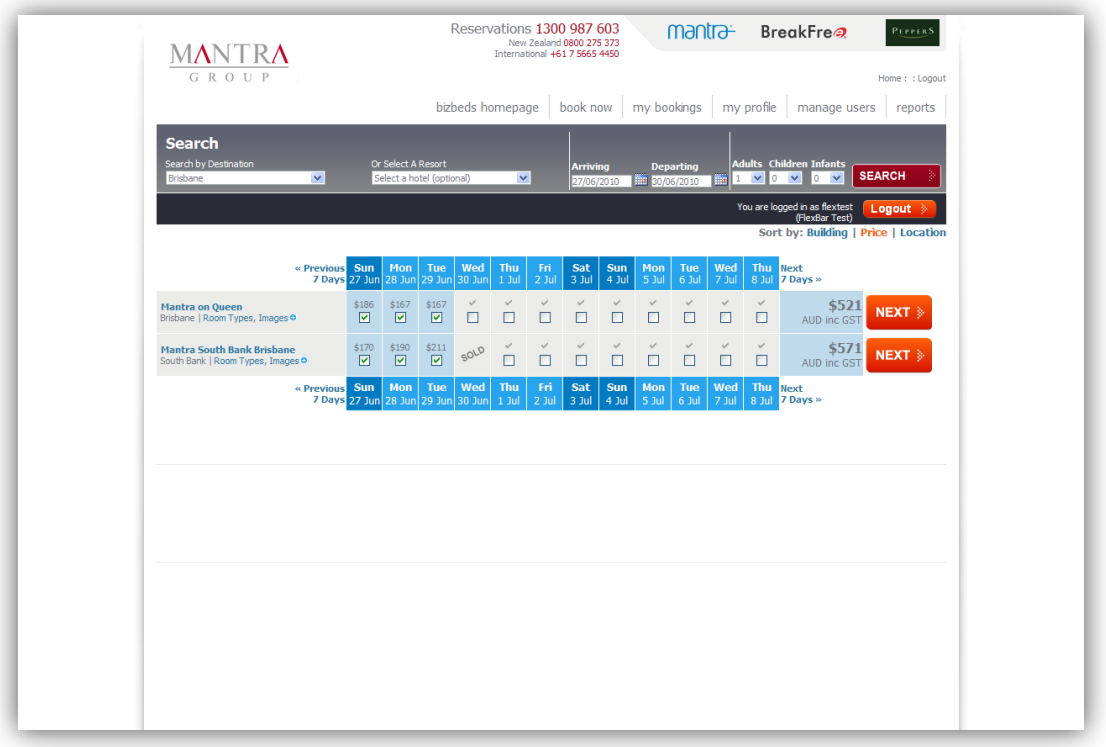

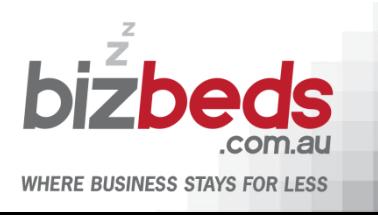

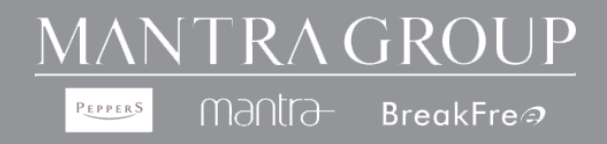

6. View your BizBeds rates, confirm your dates of travel and select the "Book" button to continue the booking process.

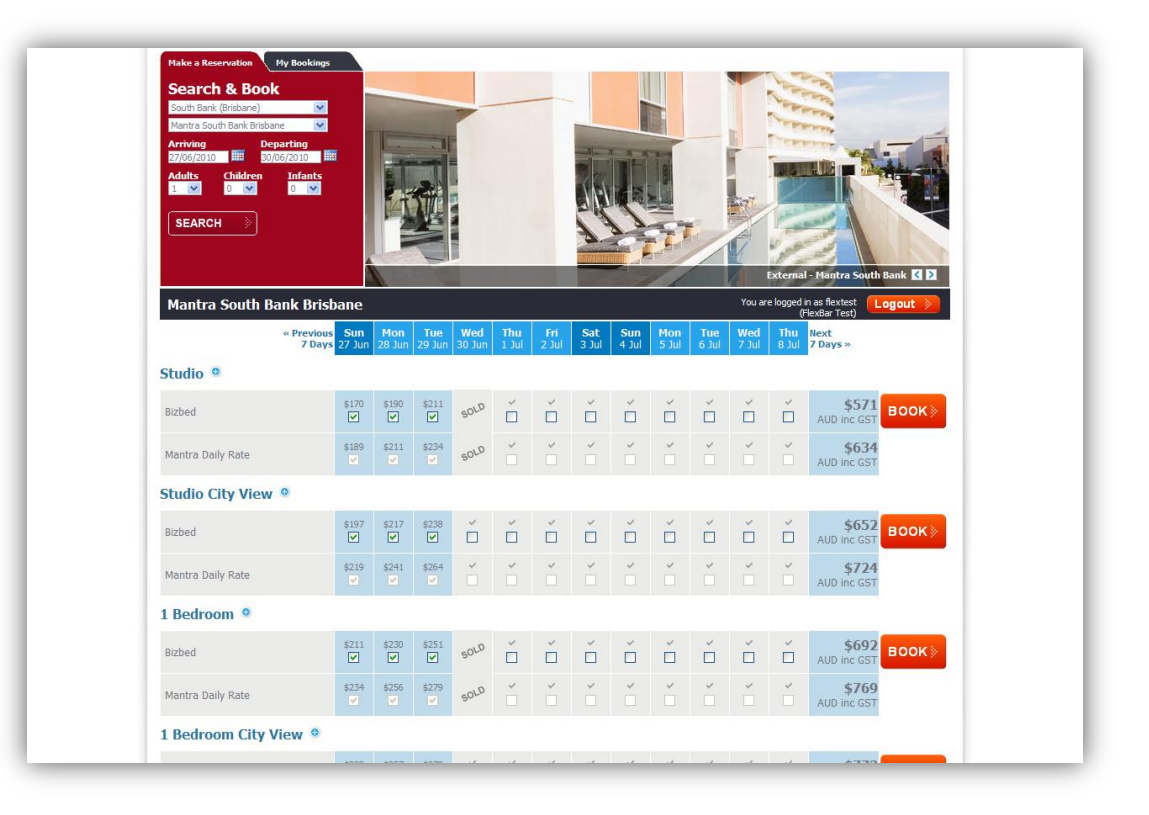

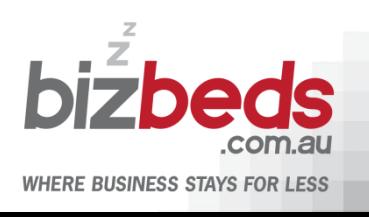

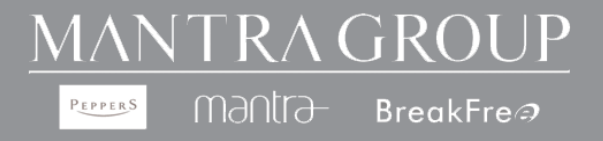

7. Once you have confirmed your dates of travel, continue by completing guest and payment details. Confirm your reservation by ticking the terms & conditions box and select the "Make Booking" button.

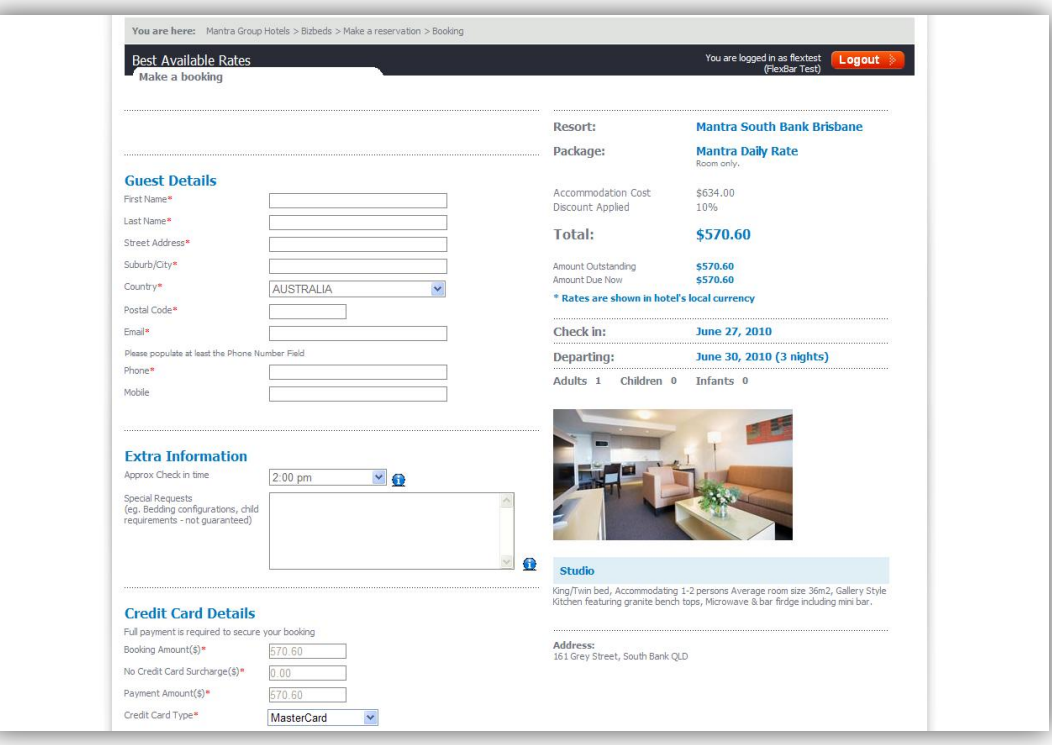

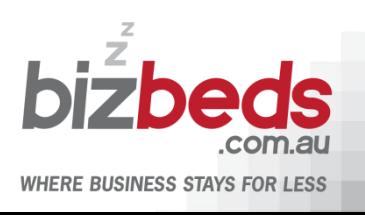

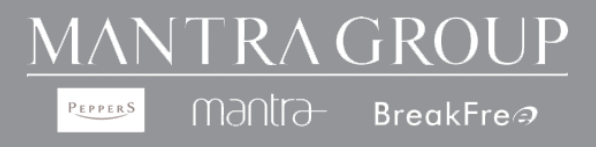

# **Creating additional company logins**

As the company administrator you can create additional logins for your company travellers

To create additional users select the "Manage Users" tab. Select the "Add User" link to create additional user logins. Complete the required fields with the new user details and confirm by selecting the "Create User" button.

Note: Usernames must be the in the format of first.lastname of the user. Create a generic password (minimum of 7 characters). On new users first login to BizBeds we recommend updating the generic password to a preferred password by selecting the "My Profile" tab

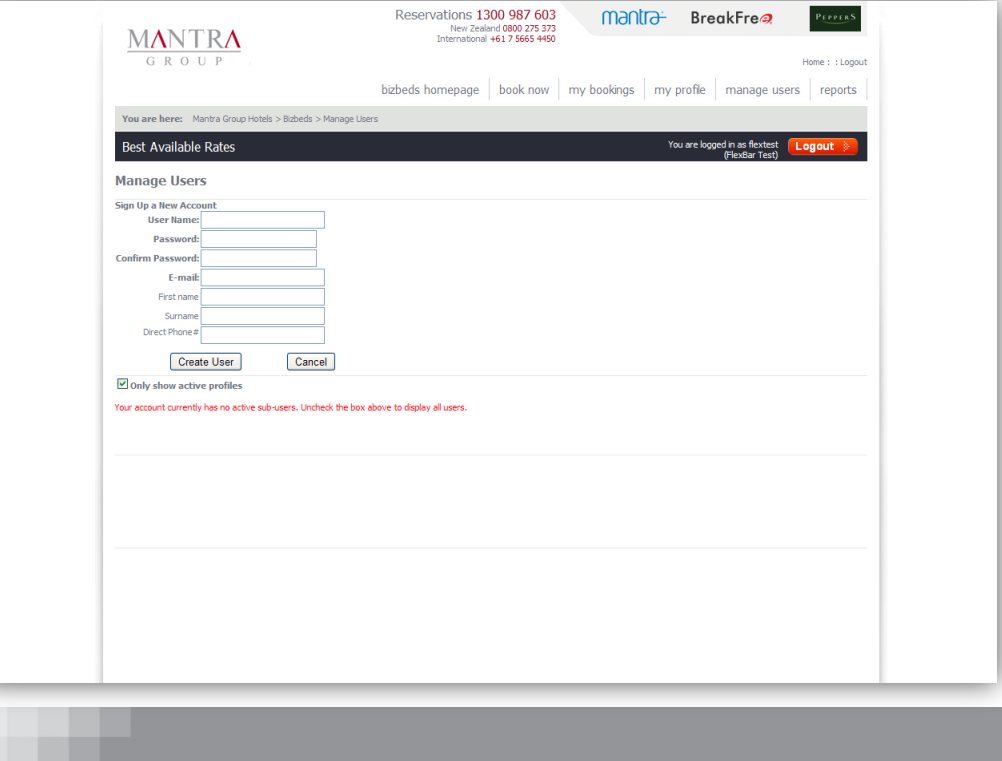

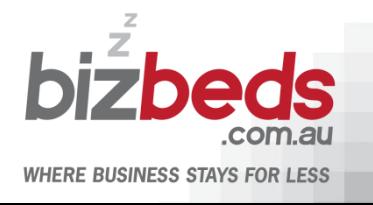

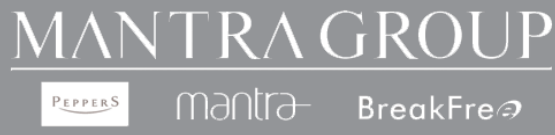

## **Viewing Booking Summary Data**

As the company administrator you have access to run a report to view how many bookings your company has made during a particular period of time. Select the "Reports" tab and follow the steps below.

- 1. To run a report, enter a start and end date of the desired date range.
- 2. Choose from one or all of the properties by using the drop down box for the selected property

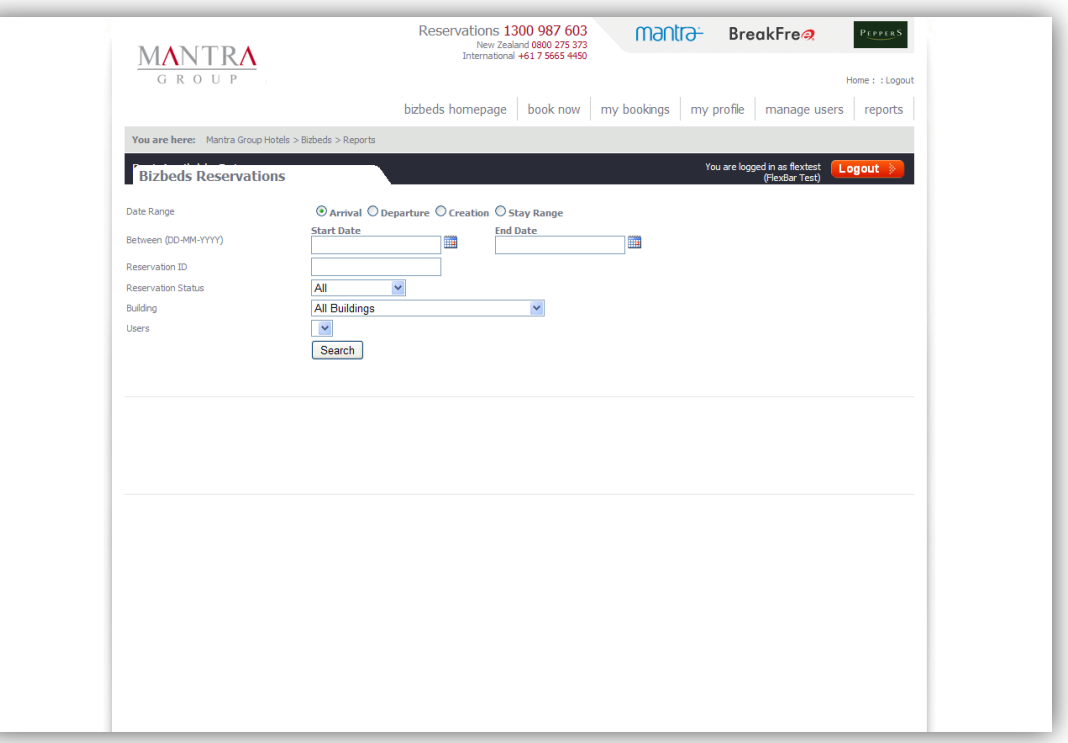

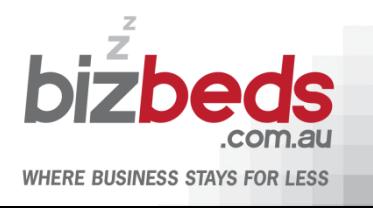

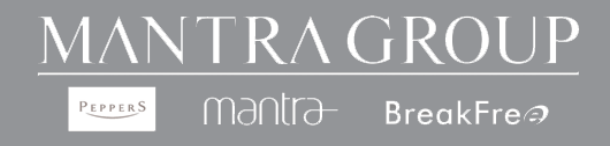

- 3. Search from the following criteria, Booking Date, Arrival Date or Booking Confirmation Number
- 4. Choose from one or all of the corporate users from the list by using the drop down box and choosing the desired corporate user
- 5. Select the "Search" button to view the report of bookings made based on your search criteria

To export the report on an Excel document select the "Download" button

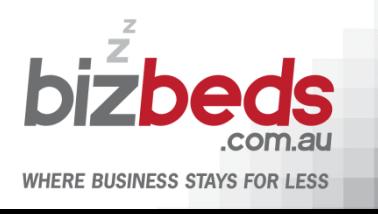

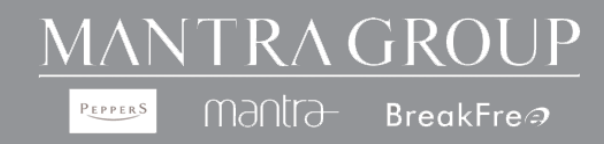

## **Viewing Bookings**

As a BizBeds user you are able to view and manage all bookings made under your BizBeds account. This is available by selecting the "My Bookings" tab.

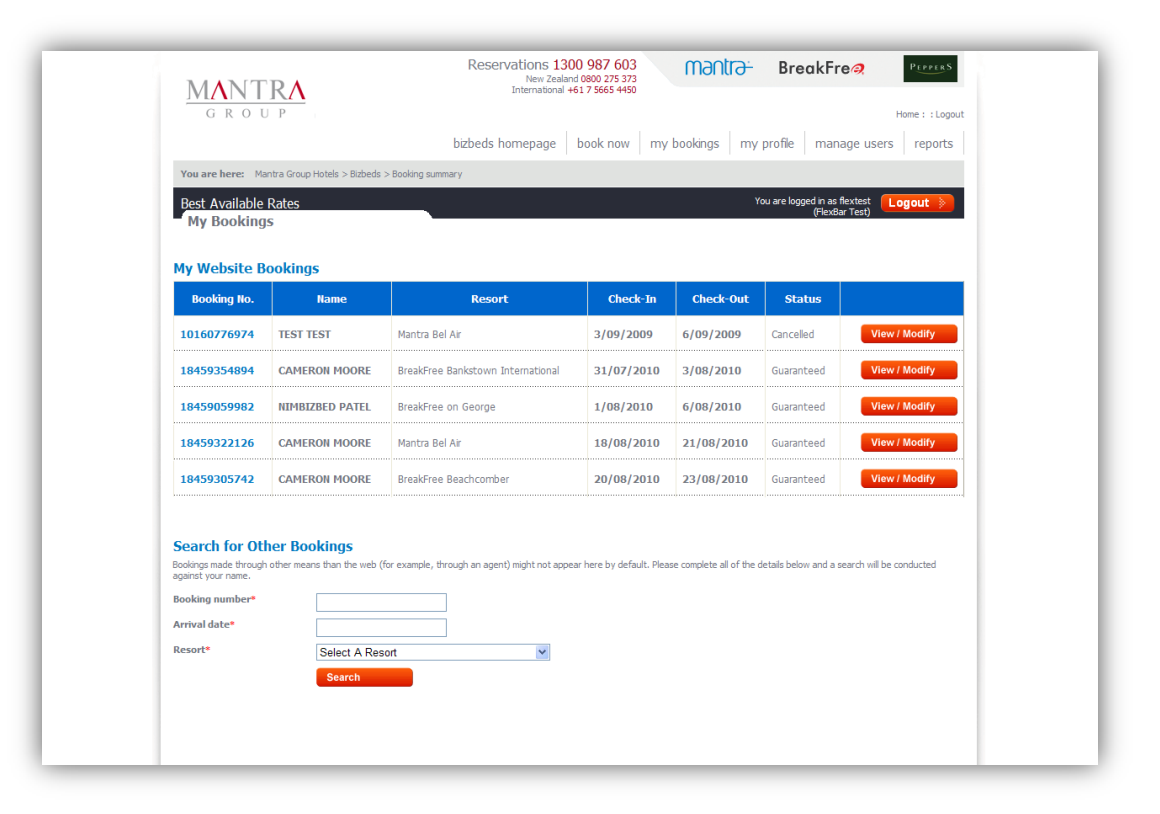

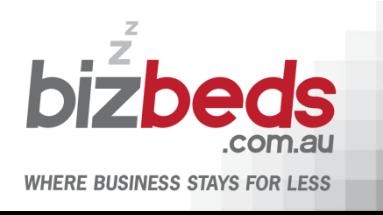

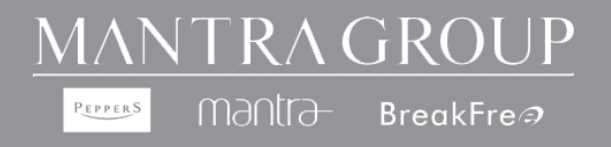

#### **Frequently Asked Questions**

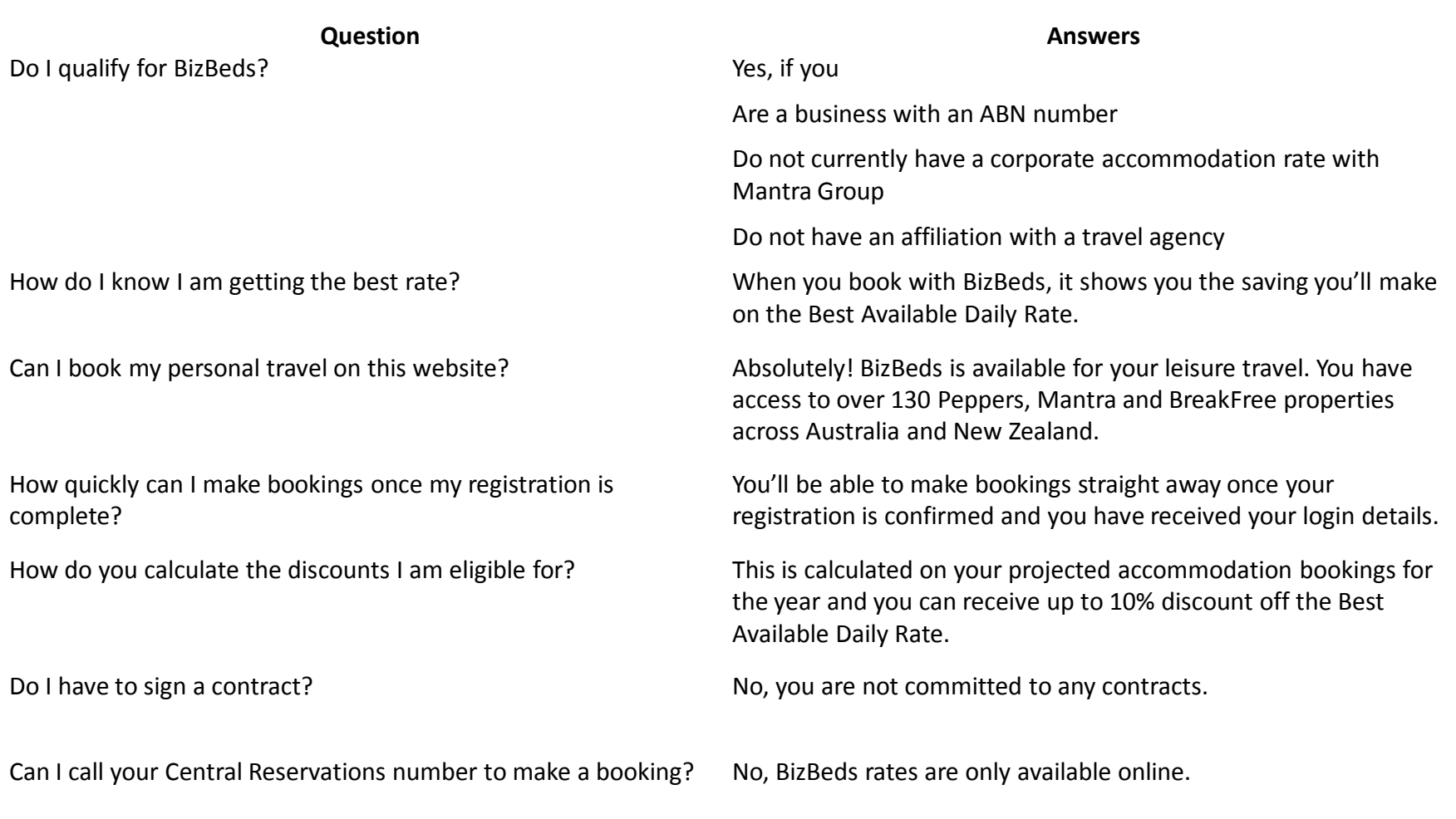

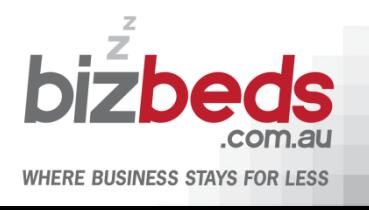

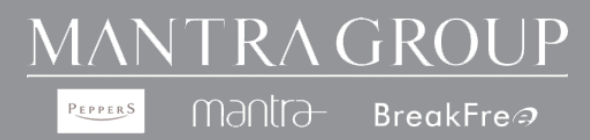

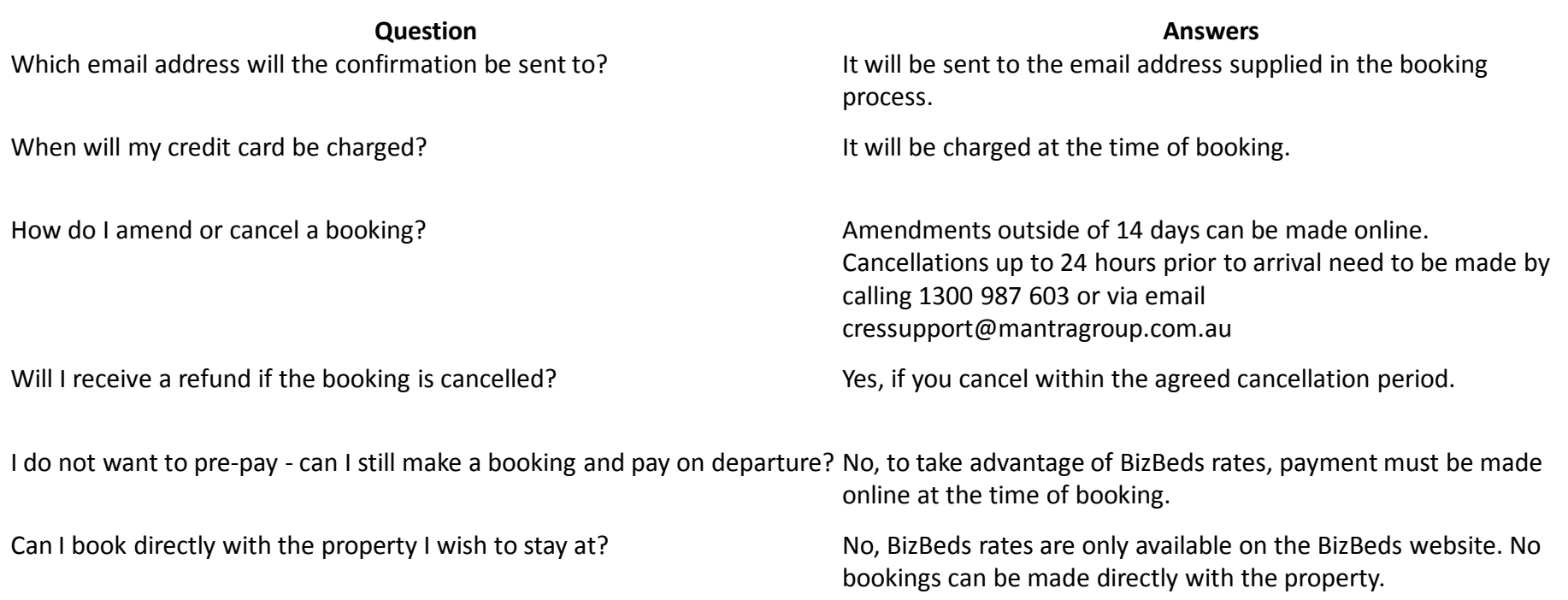

Can other staff who book travel in my company use this login? An individual login, under your company's profile, can be set up by your company administrator.

Who do I contact if I need further assistance? Simply email bizbeds@mantragroup.com.au and we will get back to you within 24 business hours.

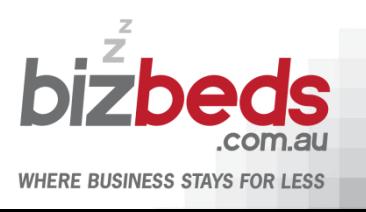

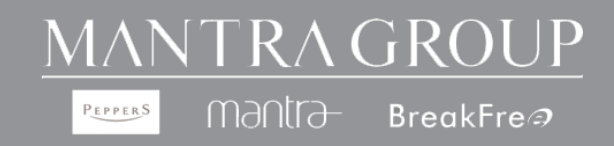